## LawMate PV Cam App How to Remote View

This Guide will help you get connected to the PV Cam app and get the P2P viewing working along with showing how to download video files

First of all let's make sure we have the app installed

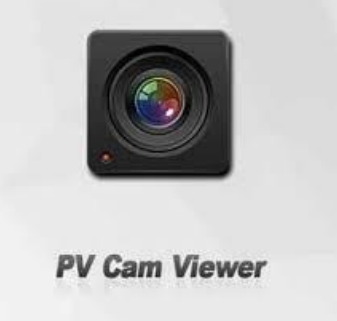

You can find the app in both the Google PlayStore and iOS App Store

There are quite a few lawmate devices that support the P2P part so let's first run through how to get that all setup

For this example we are going to use the LawMate PV-RC200HDW key fob but any WiFi enabled LawMate product will work the same Make sure the Micro SD card is installed and then turn on the keyfob. Grab your phone and search nearby WiFi networks, your looking for the products model number which is located on the box in this case it's PV-RC200HDW. If everything is done you should see it appear in your nearby networks just like in the below pic.

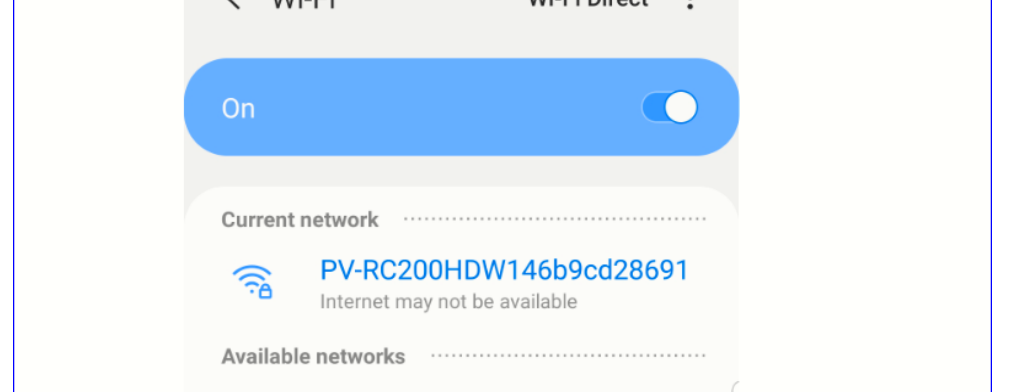

The network will be password locked to access it you'll need to enter 88888888 to gain access to the network.

Once you have a Tick next to the network and you are connected now lets exit out of the settings page on your phone and click on the PV Cam app

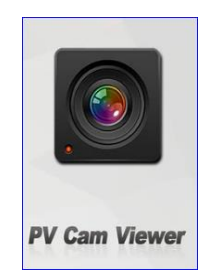

Once you click on the PV Cam app you'll be greeted by the main menu which looks like this,

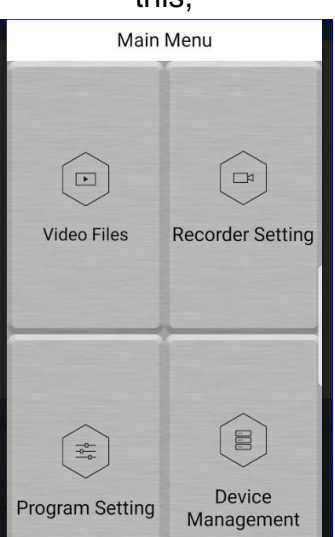

Now you will need to click on Device Management the unit should show up like the pic below

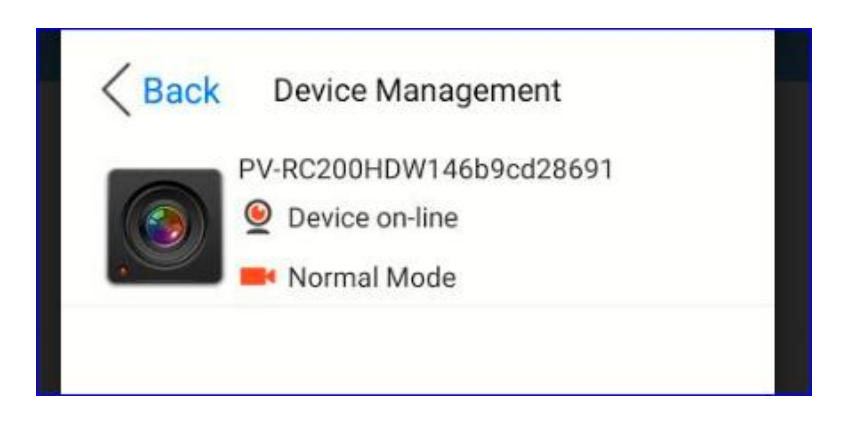

Once you have confirmed that the device is online you're ready to record, download and alter time/date stamping if needed

## If we go back to main menu page

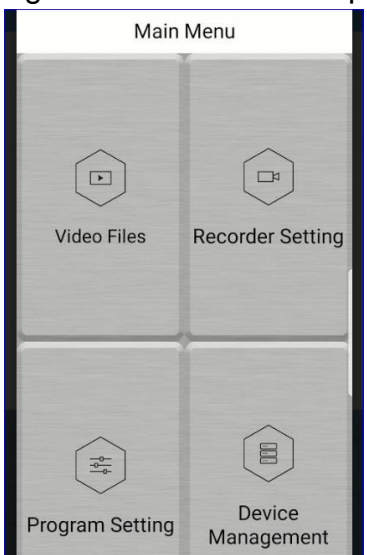

The next tab to check would be Program Setting in the bottom left of the app from here you can alter the time/date along with the Resolution and many other options

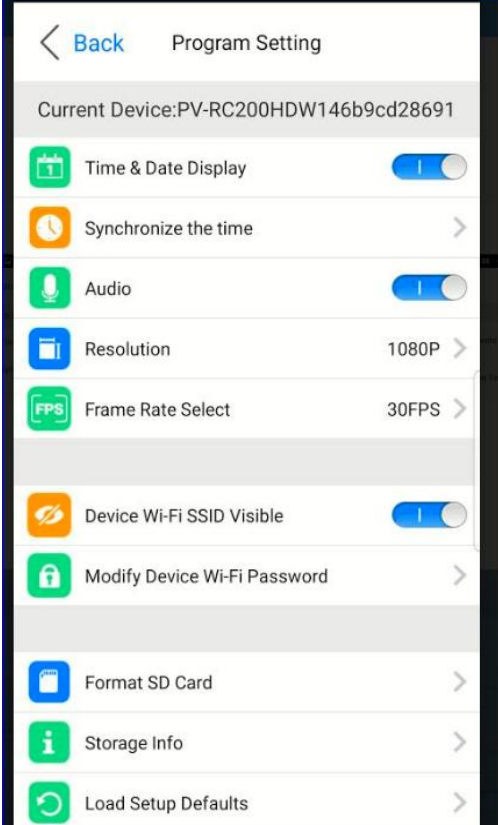

From the Recorder Setting tab you'll be able to get a live feed from the device so long as you're within range of the unit (10-15m) and also switch between continuous or motion activated modes

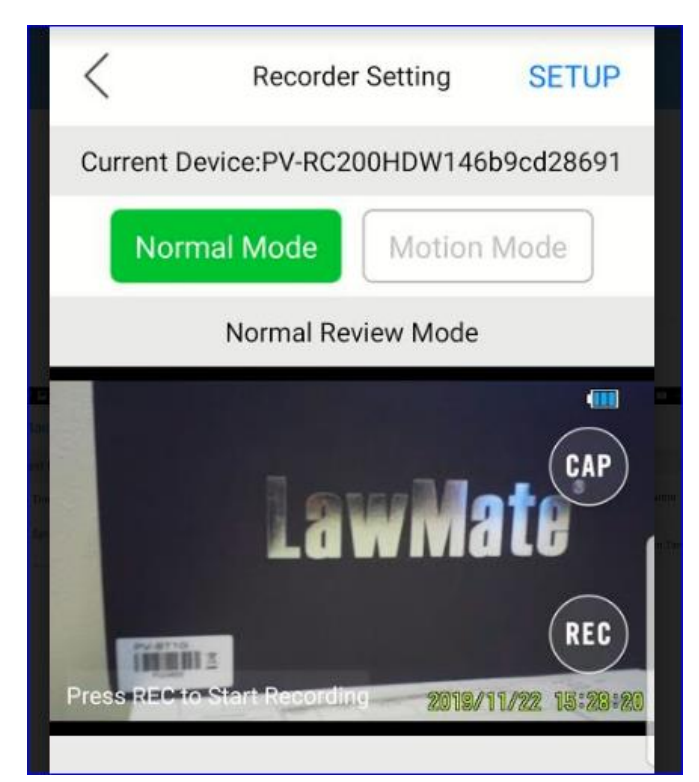

You can see the Normal Mode and Motion Mode buttons at the top of the screen, to start a recording in Normal Mode just press the REC button and in Motion Activated Mode just tap the CAP button. You may also notice the setup button at the top right hand side of the screen, this menu is only available in the Motion Mode and will allow you to alter the record length, sensitivity and enable or disable the overwriting of the Micro SD card.

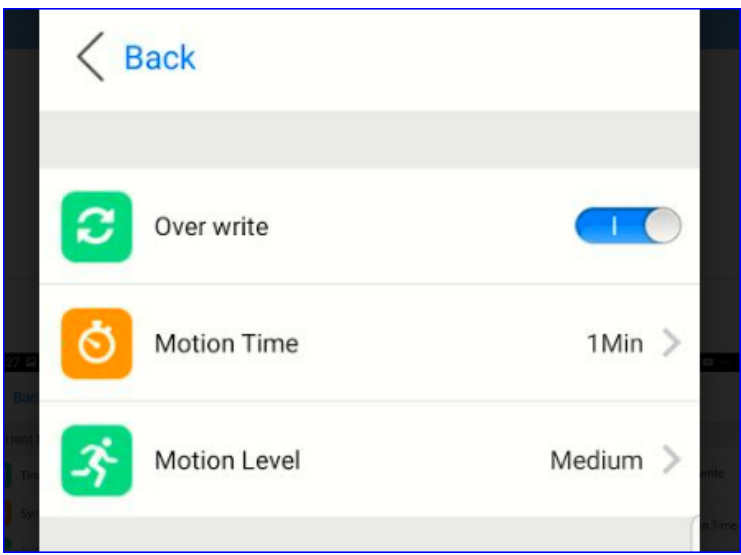

The last tab is the Video Files Tab in the top left corner, this is where you can easily download particular files or delete them if needed. To Download a particular file swipe left on the file and both options will appear.

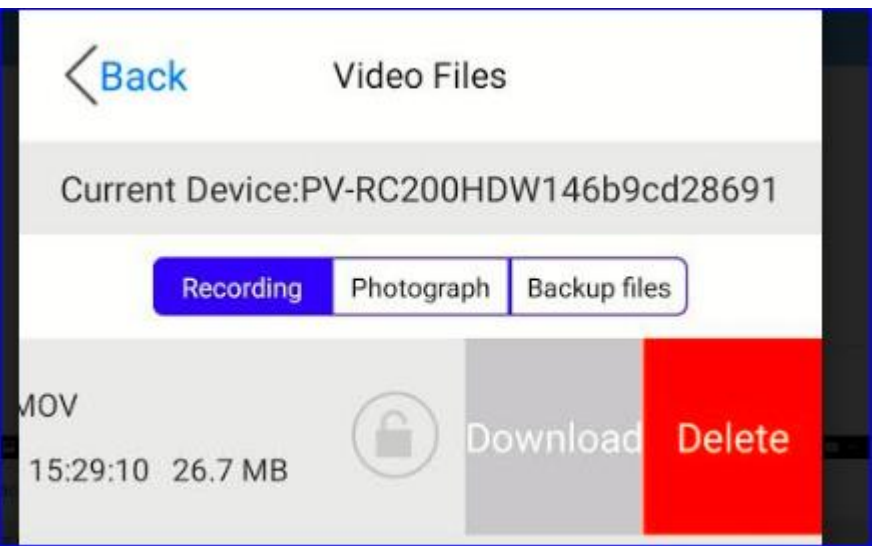

We would highly recommend downloading the files to a PC to make backing up easier however this is an excellent option should you not have access to a PC